# **A. INSTALLATION**

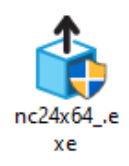

When the downloading process has finished. You can start installation by doubleclicking on the installation file with .exe file format.

NanoCAD interface will be displayed in the selected language.

#### **Step 1**

- > Select one of the available languages to be used during the installation of the software.
- > Click **"OK"** to start the installation.

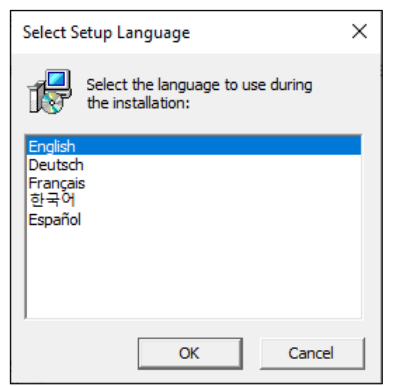

## **Step 2**

- > Install the required components to be installed.
- > Click **"Install."**

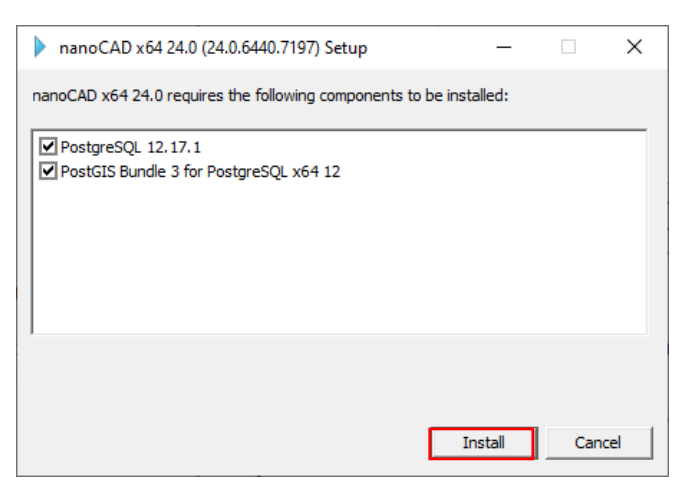

# **Step 3**

> Click **"Next"** to continue.

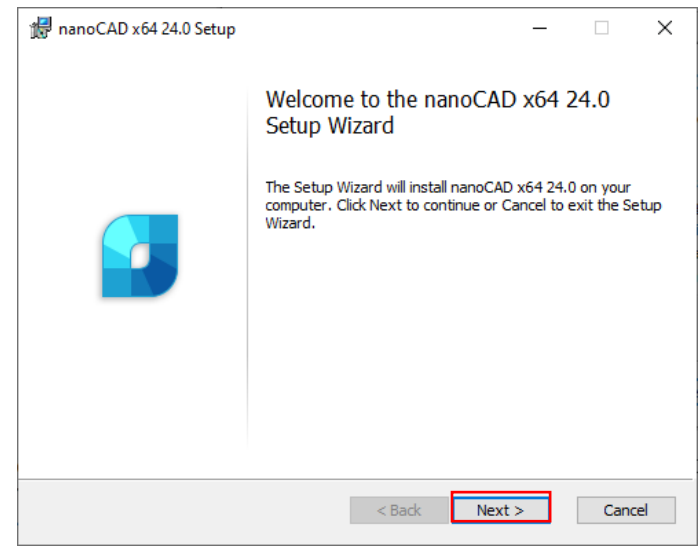

### **Step 4**

> Check the box **"I accept the terms in the License Agreement".** > Click **"Next"**.

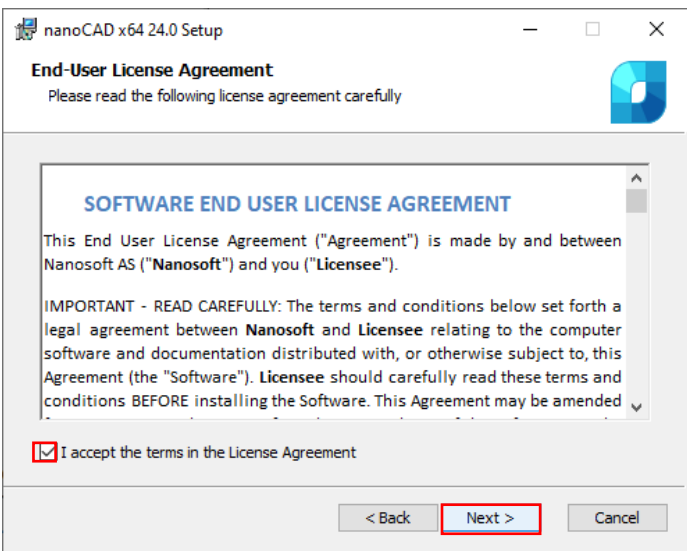

At the following step of the installation process, you should choose Mechanica and Construction modules if you need to install them.

We recommend installing these modules only if you have licenses for them. Other modules – 3D, Raster, Topoplan – will be installed by default.

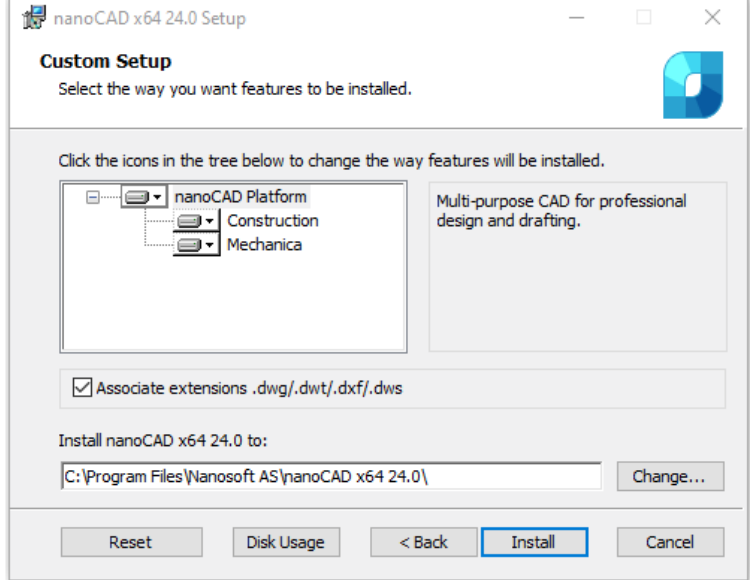

## **Step 5**

> Choose the **"X Entire feature will be unavailable"** for the module that you do not want to install.

> Choose the folder where the program will be installed. We recommend not to change the default folder.

> **"Untick"** Associate Extension .dwg/.dwt/.dxf/.dws.

> Click **"Install"**

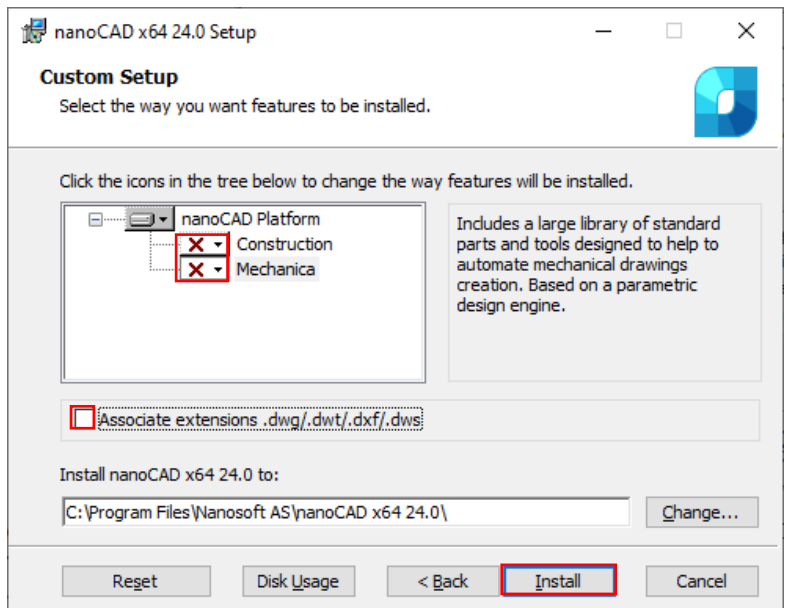

### **Step 6** > Click **"Install".**

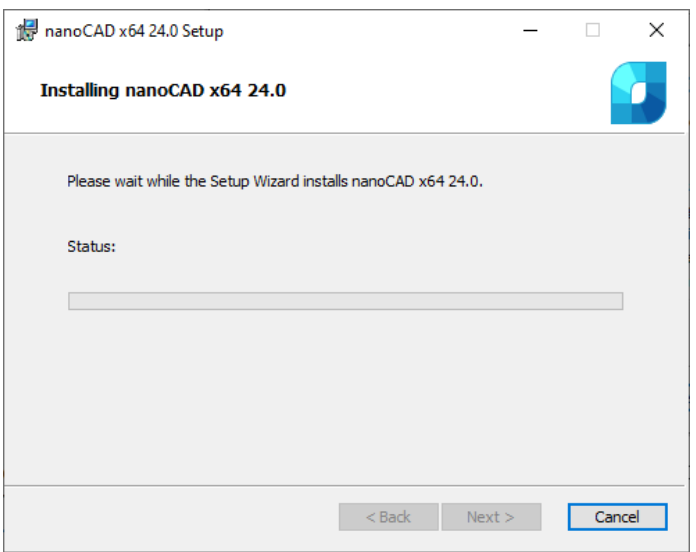

#### **Step 7** > Click **"Finish"**.

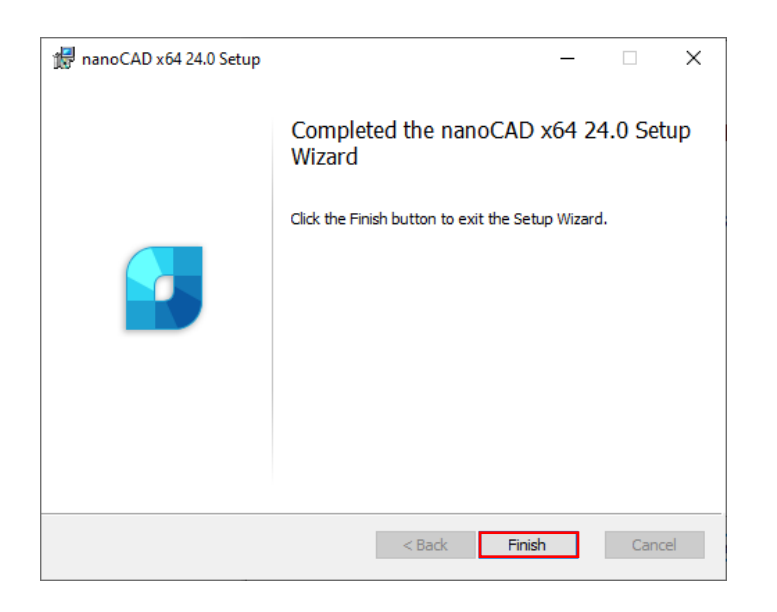

### **B. REGISTRATION**

After the installation of nanoCAD will be started Registration Wizard.

#### **Step 1**

> Choose **Register or activate license file**.

> Click **"Next"**.

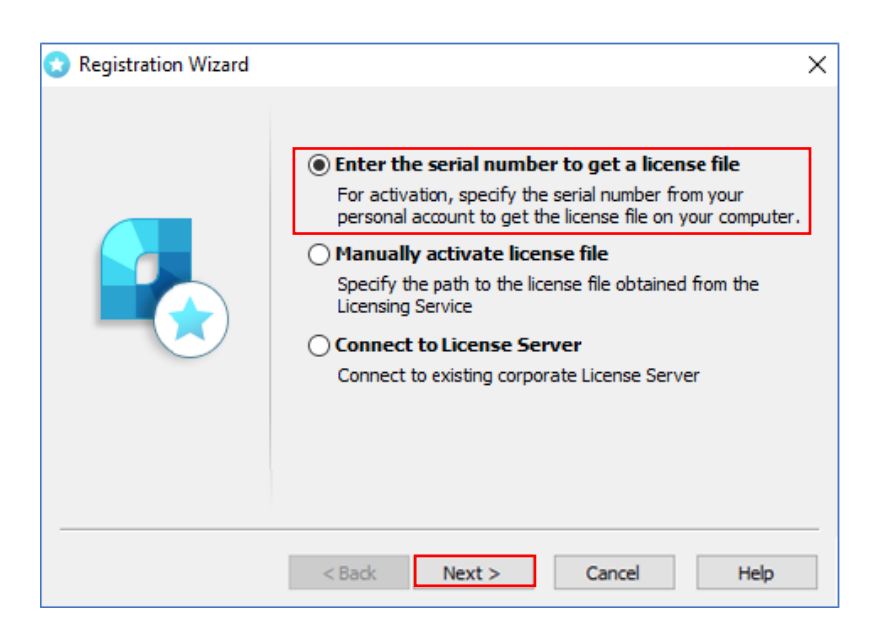

## **Step 2**

- **> Enter** the serial number field.
- > Click **"Next"**.

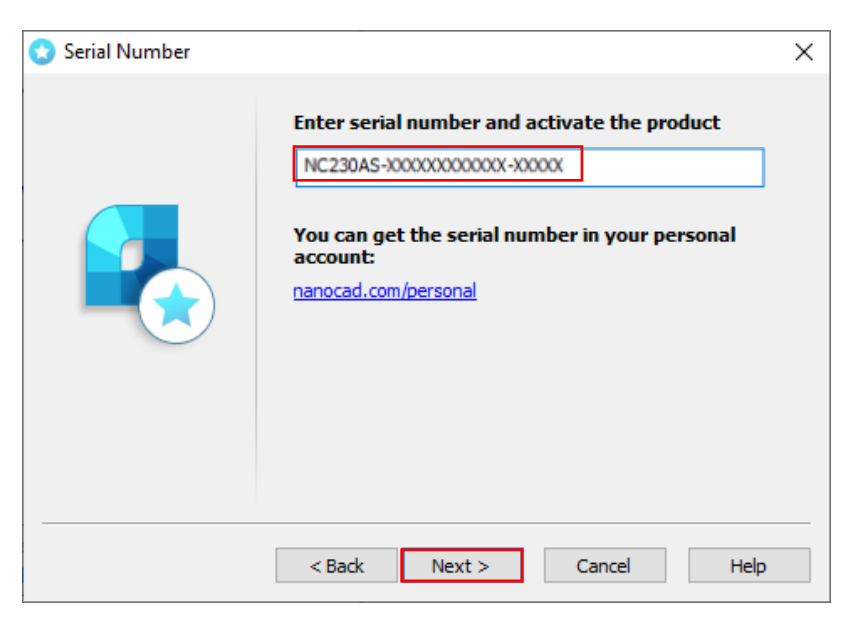

# **Step 3**

- > Fill in your **"Login"** (Email Address)
- > Click **"Next"**

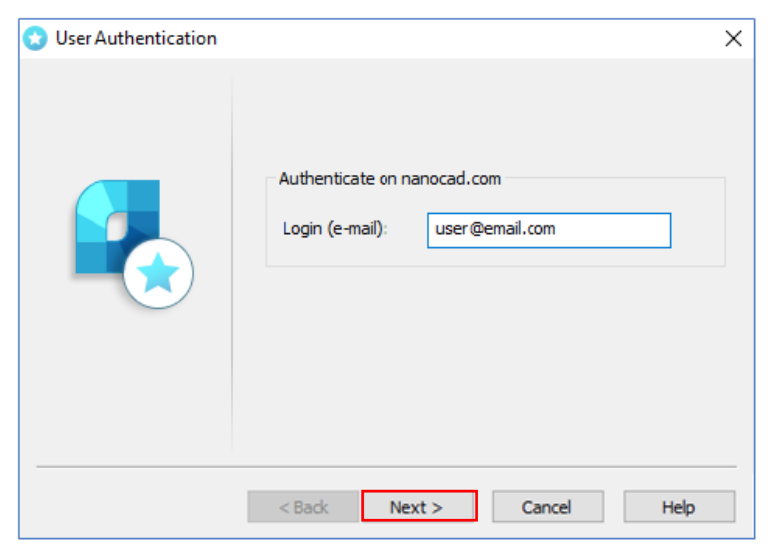

## **Step 4** > Click **"Yes"**

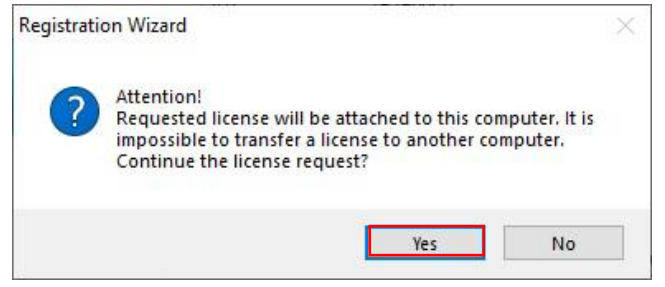

#### **Step 5**

**>** Choose **"Request license file online."**

**>** Click **"Next"**.

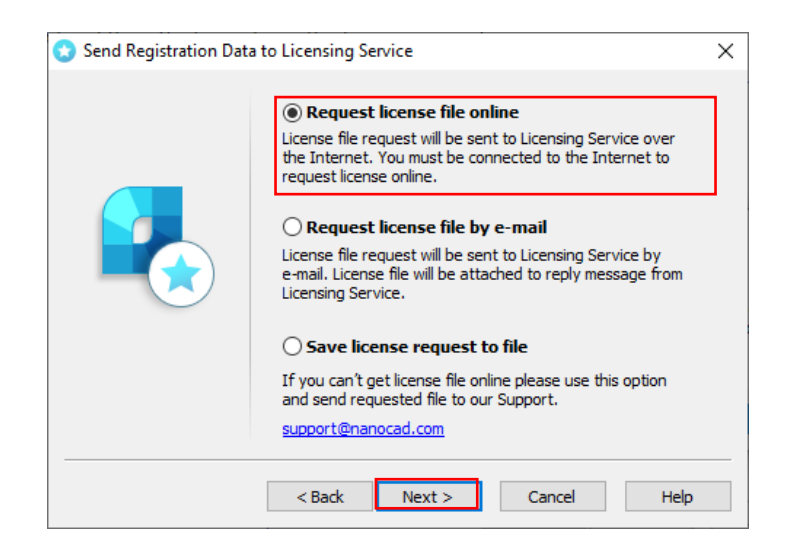

### **Step 6**

> Click **"Next"**.

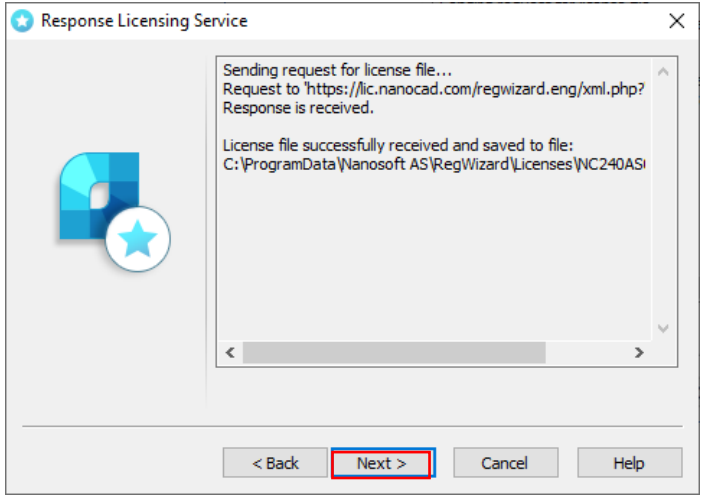

```
Step 7
> Click "Finish".
```
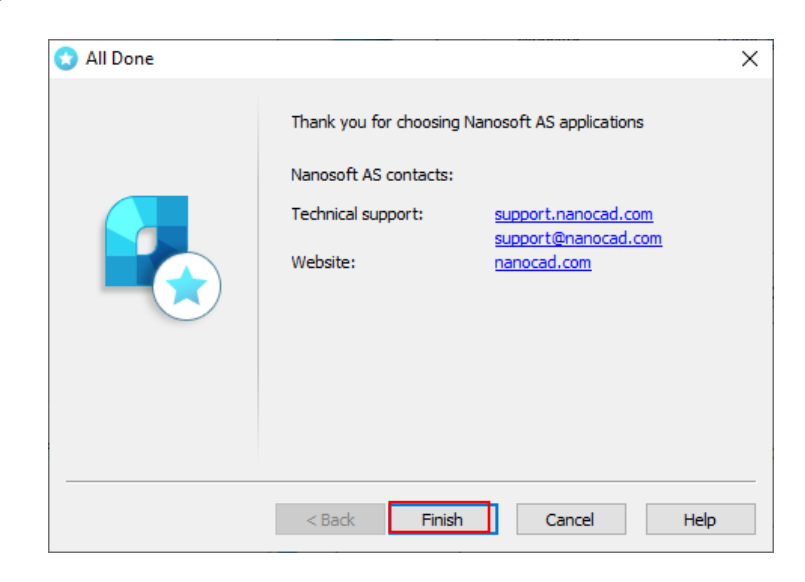

**Congratulations!** License file successfully received. The product is activated.

# **Step 8**

nanoCAD x64 24.0

> Double-click the nanoCAD icon on your desktop.

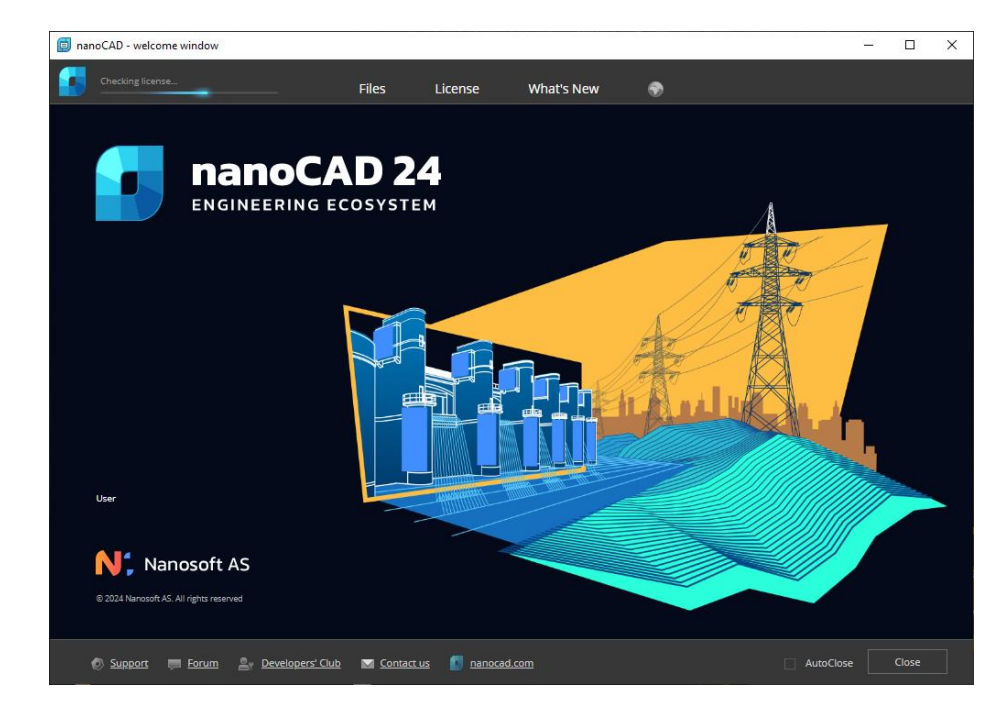